# **FUJITSU Software**

ServerView Infrastructure Manager V2.0

**Start Guide Modification Information** 

CA92344-1476-02

January 2017

# [Manual Modification Information]

# ServerView Infrastructure Manager V2.0 Start Guide

## [Modification History]

| Modification | Supplied date  | Modification                      | Modification Overview                          | Target Ver. |
|--------------|----------------|-----------------------------------|------------------------------------------------|-------------|
| No.          |                |                                   |                                                |             |
| 1            | January 2017   | 1.2.6 Overview of Network         | Adding the explanation about Network Map       | V2.0.0.c    |
|              |                | Manager                           |                                                |             |
| 2            | January 2017   | 1.3.1 Images of ISM Functions for | Adding the image of setting switch information | V2.0.0.c    |
|              |                | Each Scenario of Infrastructure   |                                                |             |
|              |                | Operation                         |                                                |             |
|              |                | and Management                    |                                                |             |
| 3            | September 2016 | 2.2.1 System Requirements for     | Adding Point about free disk space             | V2.0        |
|              |                | ISM-VA (Virtual Machines)         |                                                |             |
| 4            | January 2017   | Chapter 3 Workflow for            | Modifying a part of tasks to be prepared       | V2.0.0.c    |
|              |                | Installation and Configuration    |                                                |             |
|              |                |                                   |                                                |             |
|              |                |                                   |                                                |             |

| Modification | Supplied date  | Modification                   | Modification Overview                                           | Target Ver. |
|--------------|----------------|--------------------------------|-----------------------------------------------------------------|-------------|
| No.          |                |                                |                                                                 |             |
| 5            | January 2017   | Chapter 3 Workflow for         | Modifying a part of the explanation when performing virtual     | V2.0.0.c    |
|              |                | Installation and Configuration | disk allocation                                                 |             |
| 6            | September 2016 | Chapter 3 Workflow for         | Adding the note about virtual disk                              | V2.0        |
|              |                | Installation and Configuration |                                                                 |             |
| 7            | September 2016 | Chapter 5 Precautions          | Adding the explanation about the configuration upon OS          | V2.0        |
|              |                |                                | installation.                                                   |             |
| 8            | January 2017   | Chapter 5 Precautions          | Adding the explanation when the upper limit is set to the total | V2.0.0.c    |
|              |                |                                | size of log files                                               |             |

Note: For details of modification, see the page corresponding to modification number. The style of modified descriptions differ as shown below, depending on the type of modification.

- O Modified description: The contents after modification are shown in blue color with dotted under line.
- Addition of description: The added contents are shown in blue color.
- Deletion of description: The deleted contents are shown with a strike-though line. Note, however, that descriptions are omitted when the deleted descriptions can be easily noticed only with reference to "Modification Overview."
- Note that when it comes to the figures and images (explanation with the above-described style is difficult), the detailed contents of Modification/Addition/Deletion are sometimes described on "Modification Overview."

## 1.2.6 Overview of Network Manager

Network Management is a function that is mainly used for the following purposes:

- Checking of network connection statuses among multiple nodes in a connection diagram (Network Map) on the screen
- Checking of changed locations on the screen whenever there is a status change in network connections
- Checking of the relationship between a virtual  $machine(s)/virtual\ switch(s)$  and a physical connection(s) by using a Network Map
- Checking of VLAN and Link Aggregation (LAG) settings for network switches and changing their settings For details on Network Manager, see "2.2.6 Network Manager" of the "ServerView Infrastructure Manager V2.0 User's Manual."

# 1.3.1 Images of ISM Functions for Each Scenario of Infrastructure Operation and Management

Figure 1.5 Image of functions: maintenance of managed nodes

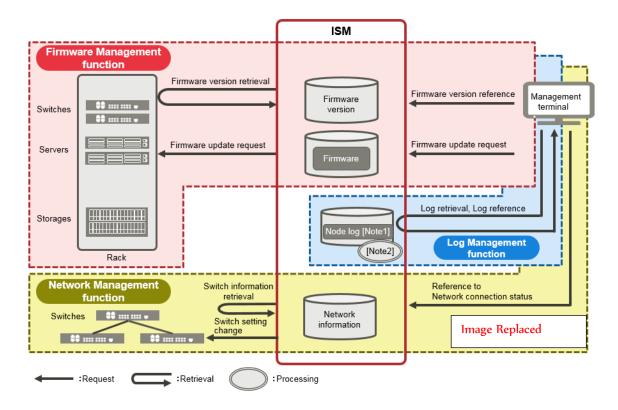

### 2.2 System Requirements

This section explains the system requirements for ISM-VA (virtual machines) and management terminals that serve as operating environments for ISM.

#### 2.2.1 System Requirements for ISM-VA (Virtual Machines)

The system requirements for virtual machines to run ISM-VA are as follows.

| ltem                | Description                                                                       |  |
|---------------------|-----------------------------------------------------------------------------------|--|
| Number of CPU cores | 2 cores or more [Note 1]                                                          |  |
| Memory capacity     | 8 GB or more [Note 1]                                                             |  |
| Free disk space     | 35GB or more [Note 2] [Note 3] [Note 4]                                           |  |
| Network             | 1Gbps or more                                                                     |  |
| Hypervisor          | Windows Server 2012/2012R2<br>VMware ESXi 5.5/6.0<br>Red Hat Enterprise Linux KVM |  |

[Note 1] The required number of cores and memory capacity depend on the number of nodes to be managed.

| Number of nodes | Number of<br>CPU cores | Memory capacity |
|-----------------|------------------------|-----------------|
| 1~100           | 2                      | 8GB             |
| 101~400         | 4                      | 8GB             |
| 401~1000        | 8                      | 12GB            |

[Note 2] This is the minimum disk capacity required for monitoring approximately 100 nodes. The disk space needs to be estimated depending on the number of nodes to be managed and the ISM functions to be used. For information on estimating the disk capacity, see "3.2.1 Estimation of Disk Resources" of the "ServerView Infrastructure Manager V2.0 User's Manual."

[Note 3] For backing up ISM-VA, a management server with free disk space equivalent to or larger than that of ISM-VA is required.

[Note 4] Free disk space must be fixedly allocated upon installation of ISM-VA.

For the latest information on supported hypervisors, access your local support.

## Chapter 3 Workflow for Installation and Configuration

#### (1) Installation Design

When you are going to install ISM, you have to perform the following tasks in preparation.

- Estimation of disk resources
- Repository settings
- Configuration of Network design
- Setting node names and profile names
- User settings

For information on the contents of these tasks, see "3.2 Installation Design for ISM" of the "ServerView Infrastructure Manager V2.0 User's Manual."

# Modification No.5 Chapter 3 Workflow for Installation and Configuration

#### (6) Allocation of Virtual Disks

Allocate virtual disks in order to expand the disk capacities of ISM-VA.

For information on the tasks necessary to expand the disk capacities of ISM-VA, s See "3.7 Allocation of Virtual Disks" of the "ServerView Infrastructure Manager V2.0 User's Manual" to allocate virtual disks to the entire ISM-VA and Administrator user groups.

# Chapter 3 Workflow for Installation and Configuration

Note

After creating a user group, immediately implement the procedure described in "3.7.2 Allocating Virtual Disks to User Groups" of "ServerView Infrastructure Manager V2.0 User's Manual."

## Modification No.7 Chapter 5 Precautions

#### Timing of completing OS installation

The status after completing profile assignment varies with the OS type and the OS settings. Likewise, the timing for executing optional scripts as specified by profiles also varies with the OS type.

| OS type and settings                          | Status after completing profile assignment to OS                               | Timing for executing optional scripts                            |  |
|-----------------------------------------------|--------------------------------------------------------------------------------|------------------------------------------------------------------|--|
| Windows                                       | EULA screen during OS installation                                             | At first login after accepting EULA and completing license input |  |
| Linux                                         | Login prompt after OS has completely booted                                    | First login prompt (execution completed)                         |  |
| X Window enabled in RHEL7                     | Last setting screen during OS installation                                     | When OS login prompt is displayed after completing last settings |  |
| VMware ESXi<br>(IP addresses are fix)         | When network communication has become available after OS has completely booted | During OS installation (execution completed)                     |  |
| VMware ESXi<br>(IP addresses are set by DHCP) | After completing OS installation and reboot                                    | During OS installation (execution completed)                     |  |

#### About the configuration in OS installation

For OS installation, you need ServerView Suite DVD.

The number of logical drives configured with an array controller is only one if you perform OS installation using ServerView Suite DVD (VII.16.04).

# Precautions on using paid support service (SupportDesk Standard) for Red Hat Enterprise Linux (Only for Japanese market)

In order to engage in an agreement for a paid support service and to receive such support, your system configuration needs to fulfill some requirements.

When you use ISM's Profile function to automatically install Red Hat Enterprise Linux, the "Fujitsu Linux Support Package (FJ-LSP)" required for support is not applied, and no memory dump settings are made. Make any necessary settings manually after installation.

For details on setting contents and methods, refer to the Linux user's manual for SupportDesk service subscribers.

# Modification No.8 Chapter 5 Precautions

Using automatic data collection by Log Management ISM can periodically collect logs according to a schedule you set in advance. If you use this feature, however, you should take note of the following points:

- Logs are not collected by merely registering a node. You have to set the type of log to be collected and the schedule separately for each node.
- If there is any mistake in the node settings or in the settings within ISM, logs cannot be properly collected. After making the respective settings, implement a manual log collection to check that the log files are accumulated correctly and that there is no log collection error recorded in the ISM event log.
- An upper limit is set for the total file size of logs that can be collected. As soon as the log capacity reaches 80% of the upper limit, In a situation where the upper limit for the total size of various log files stored in a user group by ISM and the threshold monitoring are set in [Settings], if the total size of the log files reaches the size of the specified value for the threshold monitoring, this is recorded as a warning event in ISM. In such a case, delete logs that are no longer needed in order to reduce the amount of files.

  On reaching the upper limit, no more logs are saved.
- There is a set period/frequency for retaining collected logs, separately for each node. Old logs are automatically deleted when the set period/frequency is exceeded. When you use the log collection function, change this setting to a value that is appropriate for you.